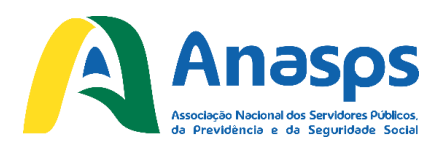

Passo-a-passo para efetuar a autorização de consignação em favor da Anasps

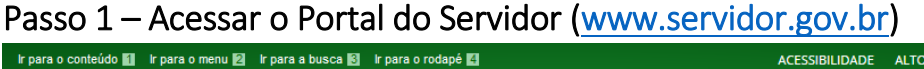

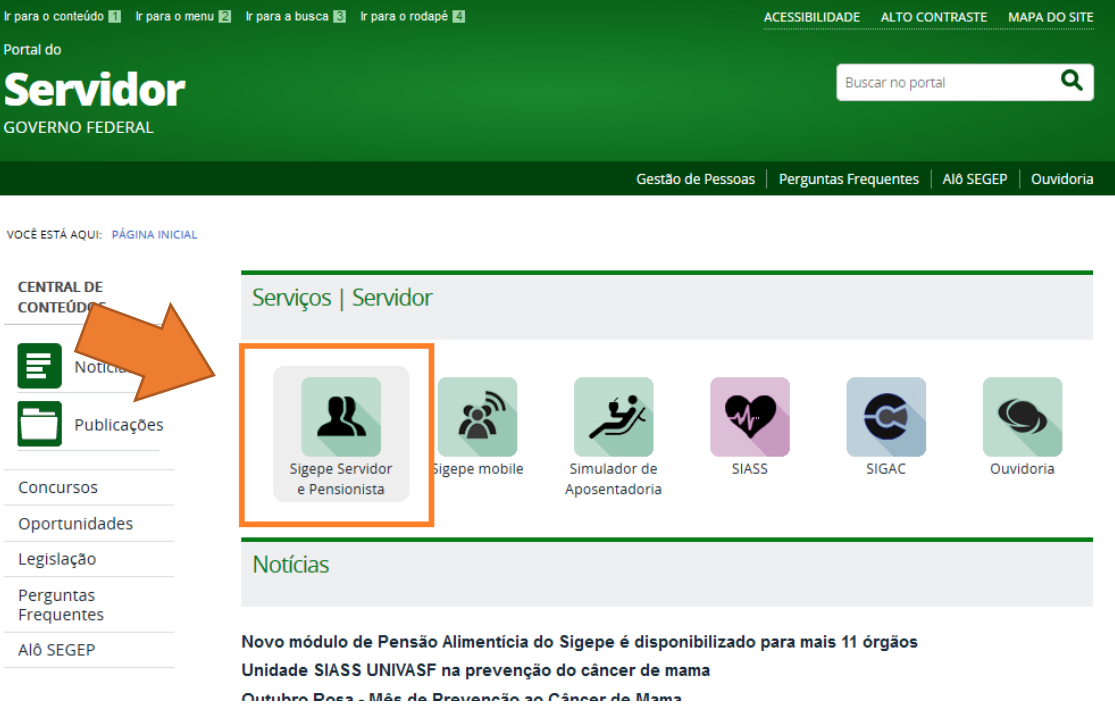

Nele, você deverá clicar no ícone **Sigepe Servidor e Pensionista**, para acessar o SIGEPE, como destacado na ilustração acima.

#### Passo 2 – Entrar com seus dados

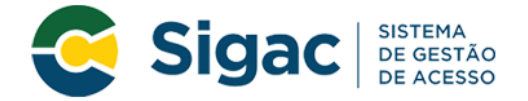

## Faça login para prosseguir para o Sigepe

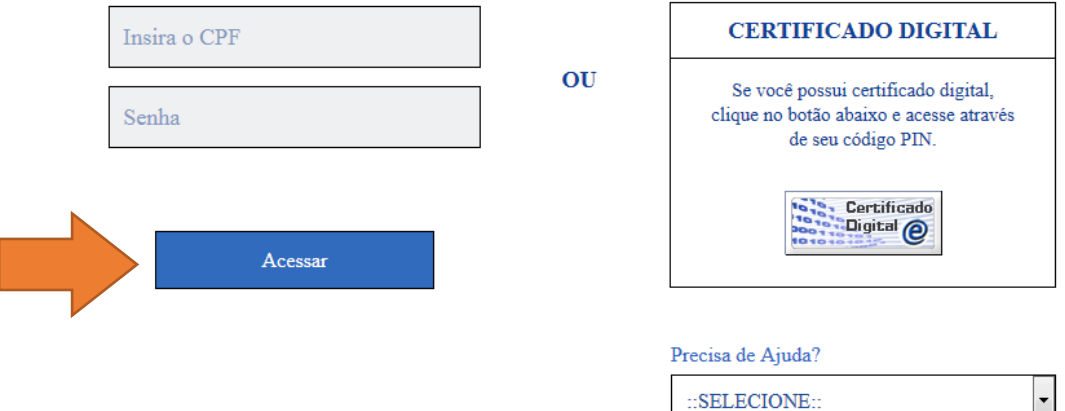

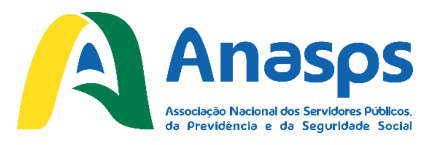

Será exibida uma tela de acesso. Basta digitar seu CPF e a sua senha nos campos e então clicar em Acessar.

*Importante: Caso ainda não tenha seu cadastro, à direita se encontra o menu "Precisa de Ajuda?" onde você pode selecionar a opção Primeiro acesso.*

#### Você está em: Portal de Serviços do Servidor /  $\hat{A}$ rea de Trabalho ポ  $S_{\perp}$  $4a$ Último Contracheque Dados Cadastrais Dados Financeiros Férias **RPC**  $\rightarrow$ Previdência Saúde do Servidor Consignações Complementar

### Passo 3 – Entrar na opção Gerar Autorização de Consignatária

Logo após acessar o SIGEPE, é mostrada a tela acima. Ao clicar em **Consignações**, é exibido um menu, como ilustrado abaixo:

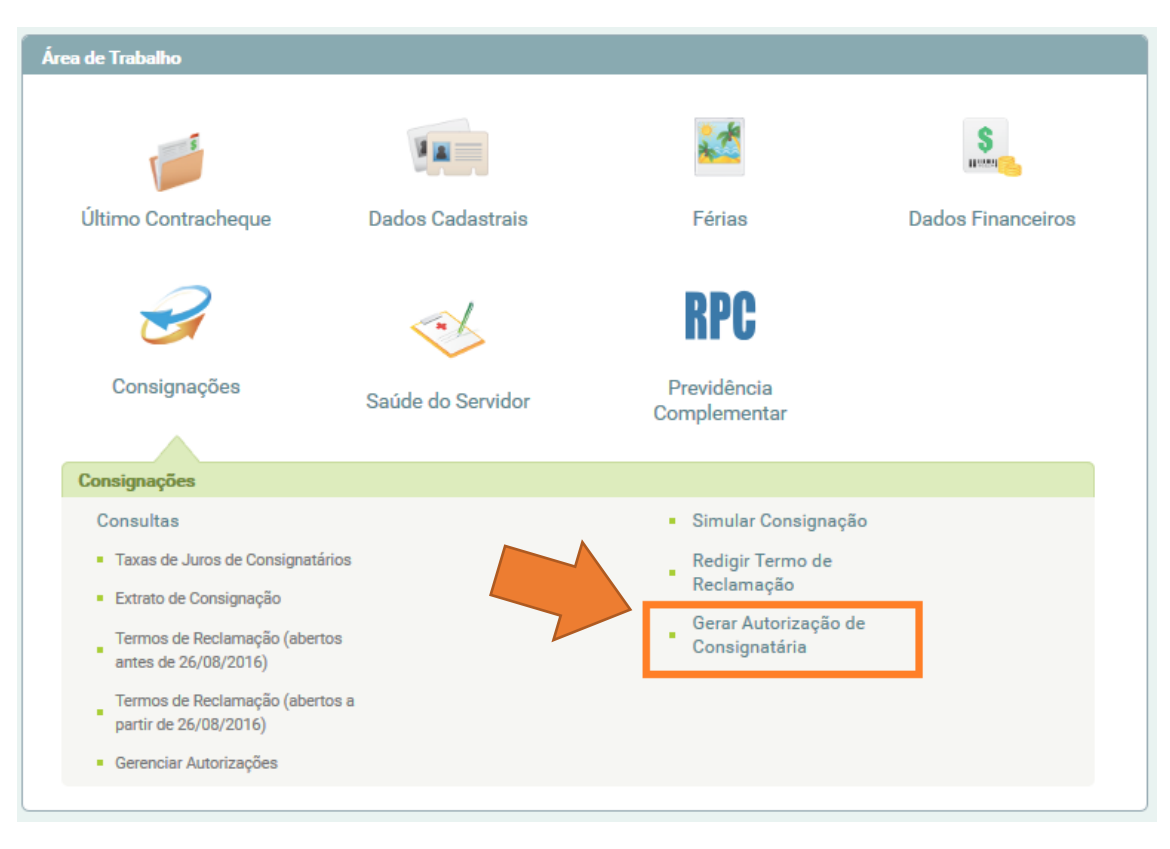

Neste menu, clique em **Gerar Autorização de Consignatária**.

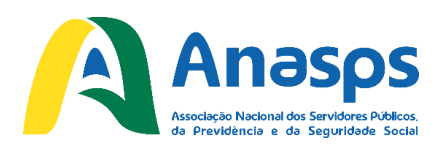

### Passo 4 – Selecionar a Anasps na tela de seleção de Consignatária

Você está em: Portal de Serviços do Servidor / / Consignações / Gerar Autorização de Co

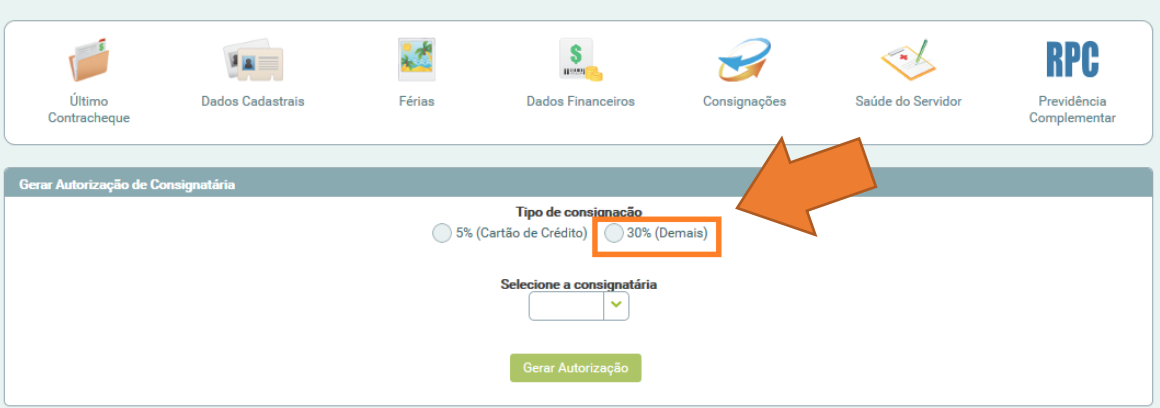

Será exibida a tela acima. Nela, você deverá selecionar o **Tipo de consignação** – basta clicar na opção **30% (Demais)**.

Na sequência, clique no campo **Selecione a consignatária**. Você deverá, então, selecionar a Anasps na lista de Consignatárias, como ilustrado abaixo.

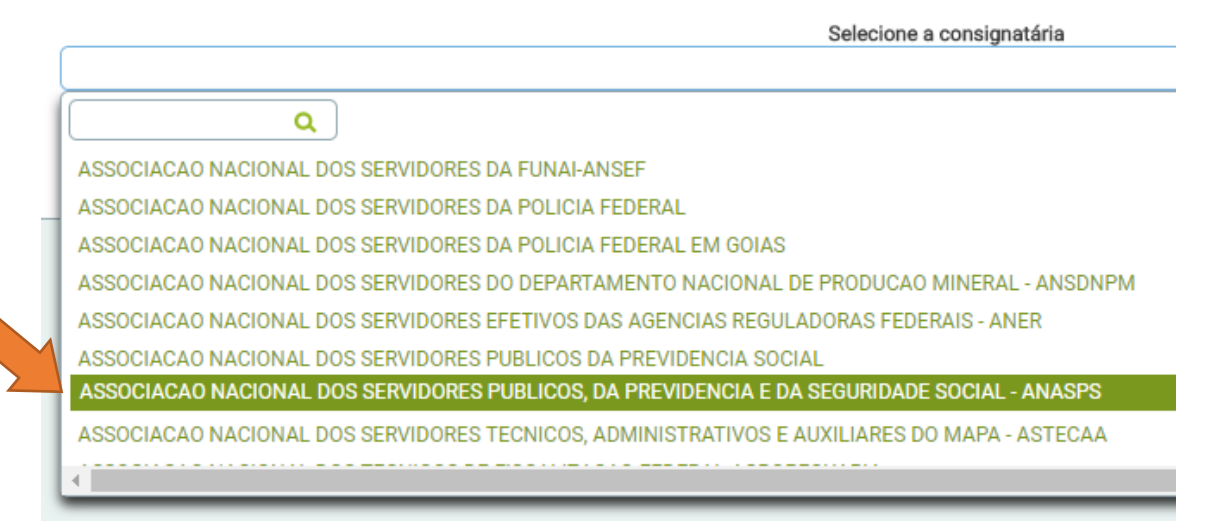

*Importante*: *o nome da Associação se encontra por extenso, então, certifique-se de ter selecionado a opção correta que é exatamente a* **ASSOCIACAO NACIONAL DOS SERVIDORES PUBLICOS, DA PREVIDENCIA E DA SEGURIDADE SOCIAL - ANASPS***. Cuidado para não se confundir!*

Você pode também digitar "Anasps" no campo de busca, como ilustrado abaixo, facilitando a localização:

Selecione a consignatária anasps Q ASSOCIACAO NACIONAL DOS SERVIDORES PUBLICOS, DA PREVIDENCIA E DA SEGURIDADE SOCIAL - ANASPS

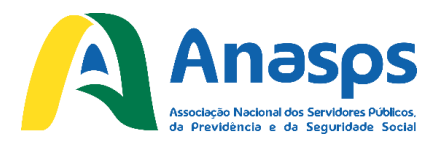

Após ter selecionado corretamente, clique no botão **Prosseguir**. Será mostrada a tela abaixo, solicitando o código de validação para poder nos autorizar:

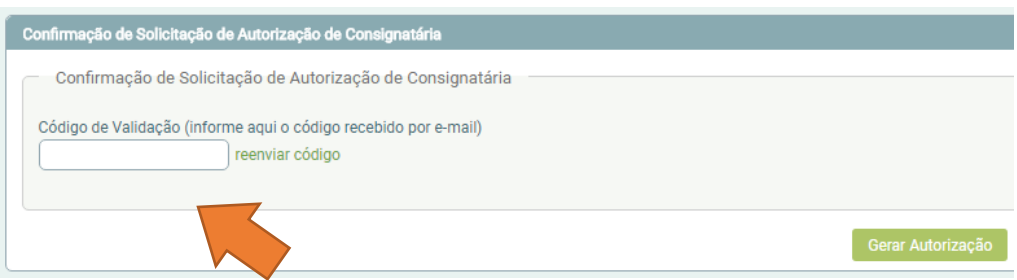

#### *IMPORTANTE: não feche a janela ou aba do SIGEPE.*

Você deve ter recebido um e-mail parecido com o ilustrado abaixo na caixa de entrada do seu e-mail que está cadastrado no SIGEPE:

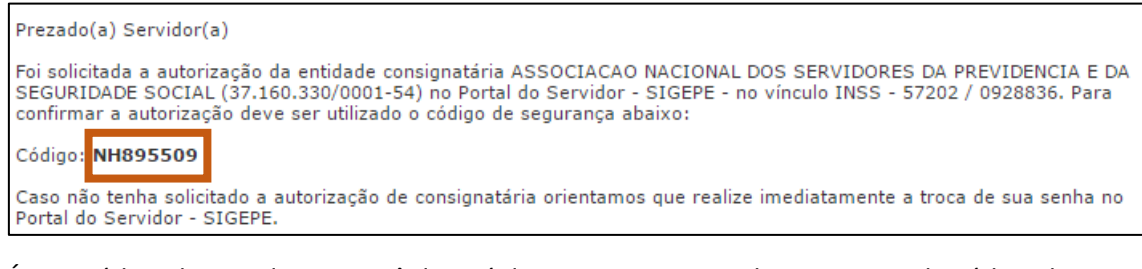

É este código destacado que você deverá digitar ou copiar e colar no campo do código de validação no SIGEPE, como abaixo:

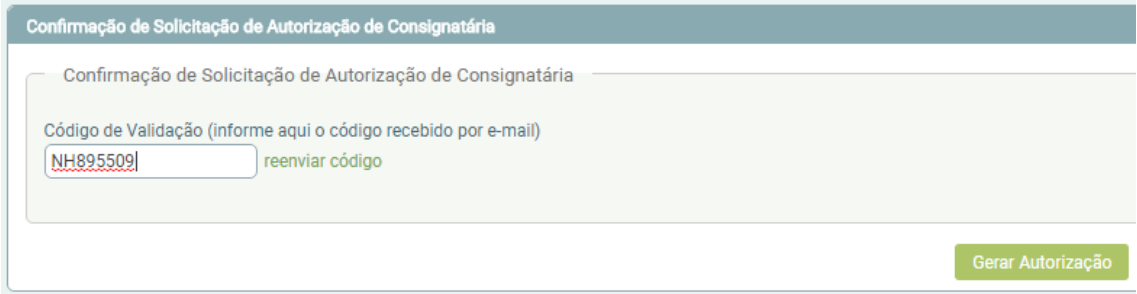

Tendo inserido o código de validação, clique em **Gerar Autorização** e então em **Confirma** para enfim gerar a autorização para desconto.

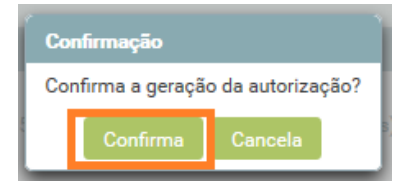

Será exibida uma mensagem indicando que uma confirmação dessa autorização foi enviada ao seu e-mail, como ilustrado a seguir:

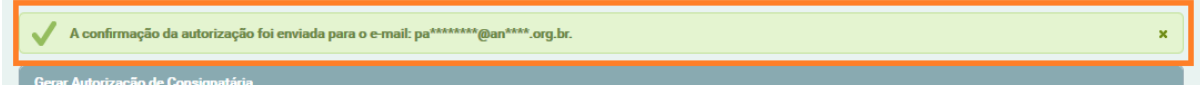

E pronto! Você autorizou a Anasps a efetuar o desconto da mensalidade diretamente em seu contracheque. Agora basta remeter sua ficha, devidamente preenchida e assinada, à Anasps.

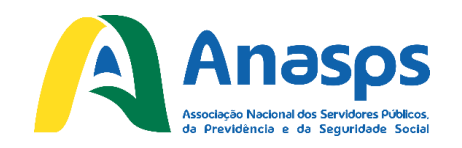

# **Caso tenha alguma dificuldade, fale conosco:**

Telefone: **(61) 3321-5651** E-mail: **[anasps@anasps.org.br](mailto:anasps@anasps.org.br)**